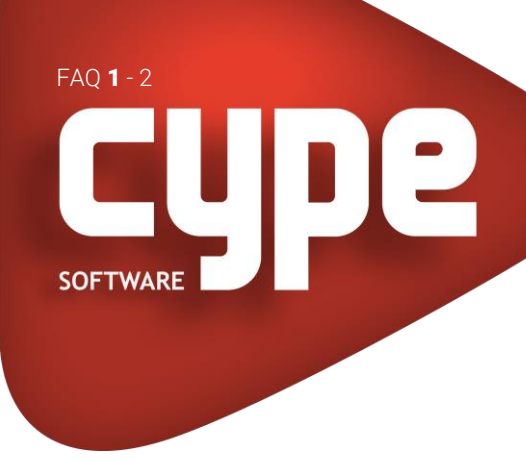

## GENERALIDADES COMO PREPARAR AS MÁSCARAS DE ARQUITETURA PARA OS PROGRAMAS CYPE

A utilização das máscaras de arquitetura por parte do utilizador, facilita o trabalho em todos os níveis e aumenta o rendimento na introdução de dados e análise de resultados. Pretende-se a partir desta FAQ, mostrar os procedimentos que se podem utilizar na criação das máscaras de arquitetura.

Basicamente existem duas formas de preparar as máscaras de arquitetura, uma com o auxílio de um programa de CAD outra com o próprio programa CYPE.

Recomenda-se que o ficheiro de arquitetura esteja "limpo" de tramas e outros tipos de objetos que possam não interessar, de forma a tornar mais percetível a visualização da arquitetura e por outro lado diminuir o tamanho do ficheiro.

Preparação das máscaras através de um programa de CAD:

- Abra o ficheiro de arquitetura num programa de CAD, o objetivo será criar um ficheiro de CAD por planta.
- Copie para a área de transferência do Windows através do comando Copy menu Edit> Copy uma das plantas.
- Crie um ficheiro novo de CAD e cole menu Edit> Paste a planta nesse novo ficheiro.
- Com o comando Move menu Modify> Move, o utilizador indica um base point, convém que este seja o mesmo para todas as plantas. O utilizador tecla uma coordenada (x,y), de preferência (0,0) ou próxima, e Enter para terminar.
- Guarde o ficheiro de CAD com o ponto base da planta posicionada na respetiva coordenada indicada.
- Repita o mesmo procedimento para a criação das restantes plantas.
- No fim, o objetivo é possuir um ficheiro de CAD por planta, para posterior importação no programa CYPE. Como o base point de cada planta é o mesmo e com a mesma coordenada, ao sobrepor as plantas, as mesmas ficarão alinhadas.

Preparação das máscaras através do programa CYPE:

- Importe o ficheiro de arquitetura com todas as plantas a partir de um programa CYPE.
- O objetivo é selecionar a planta de arquitetura que se pretende visualizar, bem como especificar um determinado ponto, de forma que ao sobrepor as plantas, estas fiquem alinhadas corretamente.
- Na janela Gestão de vistas de máscaras, através do ícone copiar elemento selecionado e adicionar à lista, prima as diversas vezes em função do número de plantas que possua.
- Na coluna Nome, altere o nome para o nome da planta que pretende visualizar.
- Com a primeira linha selecionada da tabela, que de acordo com a figura seguinte refere-se à planta Cobertura, prima no ícone  $\rightleftharpoons$  Selecionar a área visível da máscara…

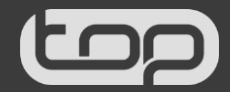

24-01-2019

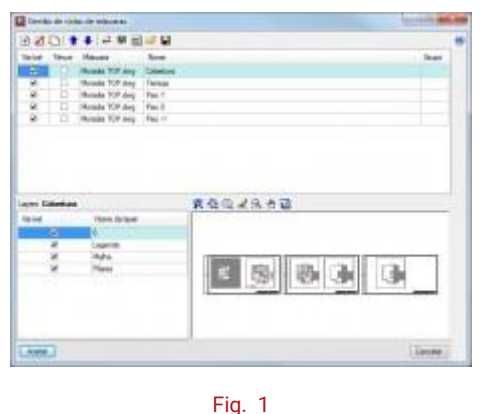

- 
- Através do ícone **Cel** Selecionar a área visível da máscara, selecione a área correspondente à planta Cobertura, de acordo com a figura seguinte.

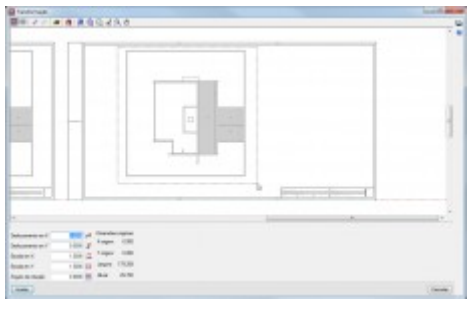

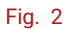

- Com o ícone Alterar a origem de coordenadas de uma máscara, o utilizador define o ponto base, convém que este ponto seja o mesmo para todas as plantas. Para ajudar a capturar o ponto base, através do ícone **Saude Seleção de capturas** ativam-se as capturas que sejam necessárias. No final seleciona-se Aceitar.
- Repete-se o procedimento para as restantes plantas.

Atribuição da(s) planta(s) de arquitetura a cada grupo:

Após a criação das máscaras, o utilizador pode definir a(s) planta(s) de arquitetura que deseja visualizar em cada grupo.

Através do ícone **最** Activa/desactiva a visibilidade de uma ou várias vistas da máscara em cada grupo de plantas, o utilizador seleciona a(s) máscara(s) correspondente a cada grupo.

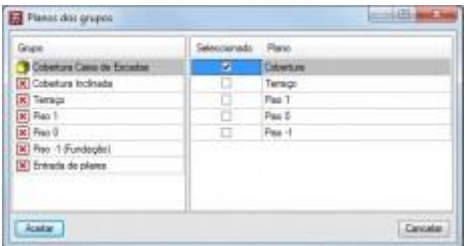

Fig. 3

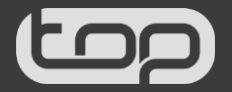